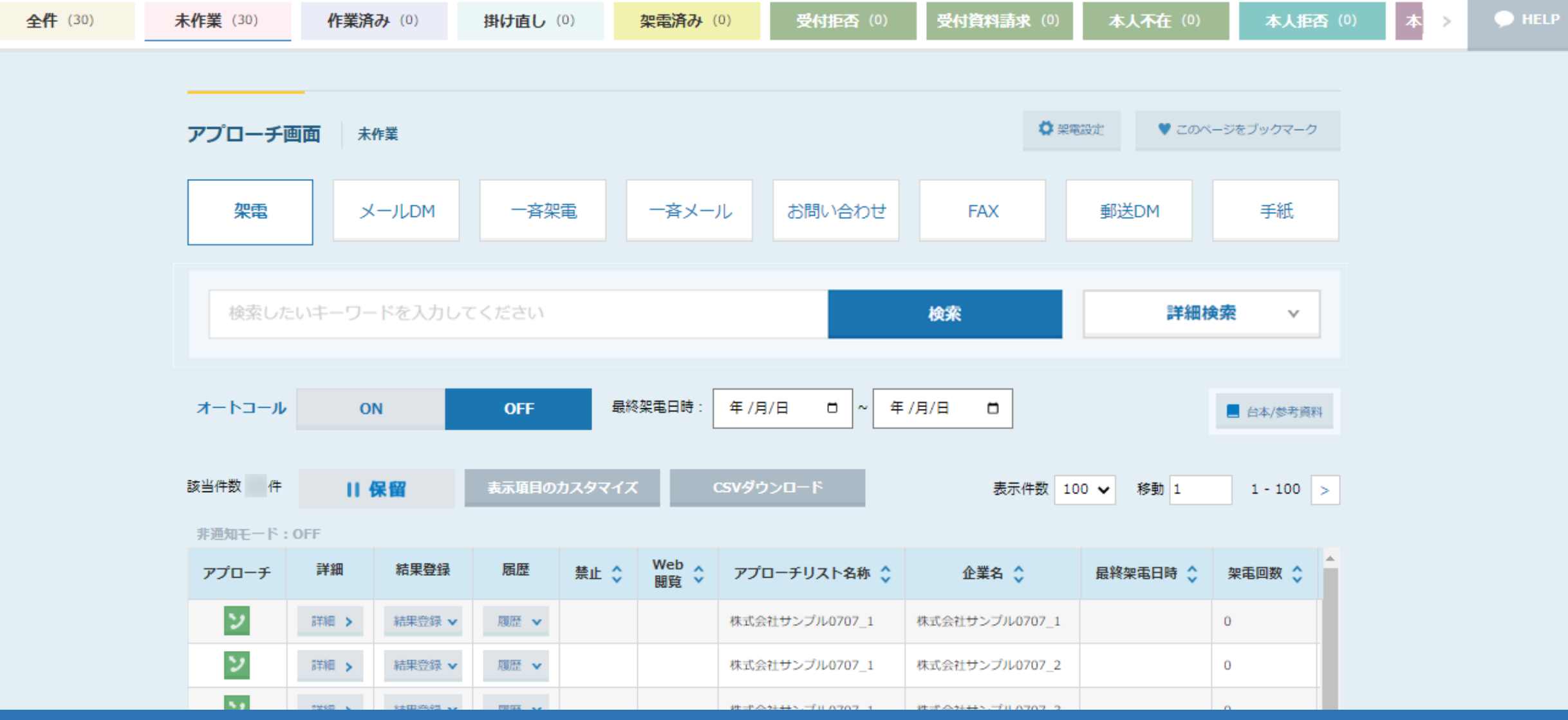

 $\sim$ アプローチ画面について~

最終更新日:2022年7月29日

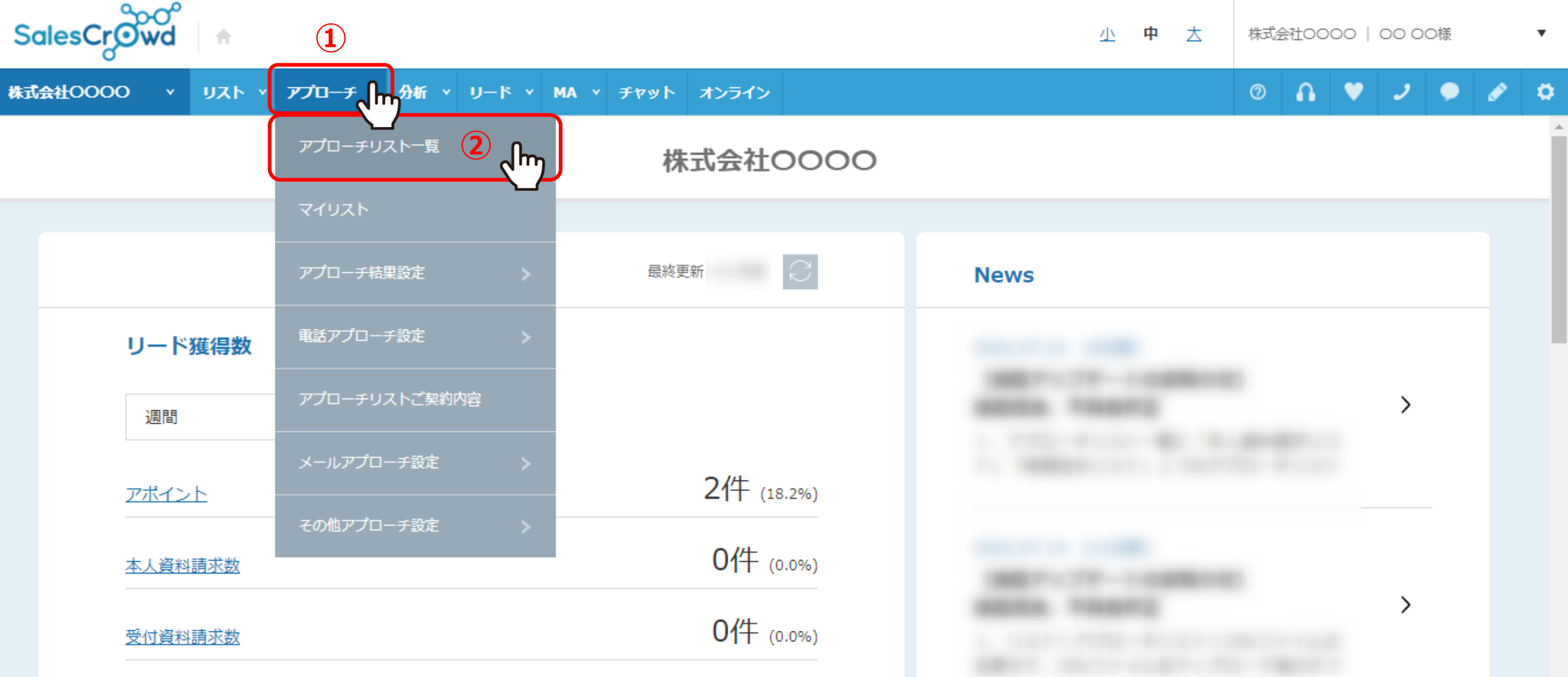

アプローチ画面についてご案内いたします。

①上部メニューの「アプローチ」から、②「アプローチリスト一覧」をクリックします。 ※リスト> アプローチリスト> アプローチリスト一覧からも開くことができます。 2010年 - 2021年 - 2022年 - 2022年 - 2022年 - 2022年 - 2022年 - 2022年 - 2022年 -

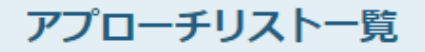

作業を行うアプローチリストを選んでください。

すべてのアプローチリストを表示する >

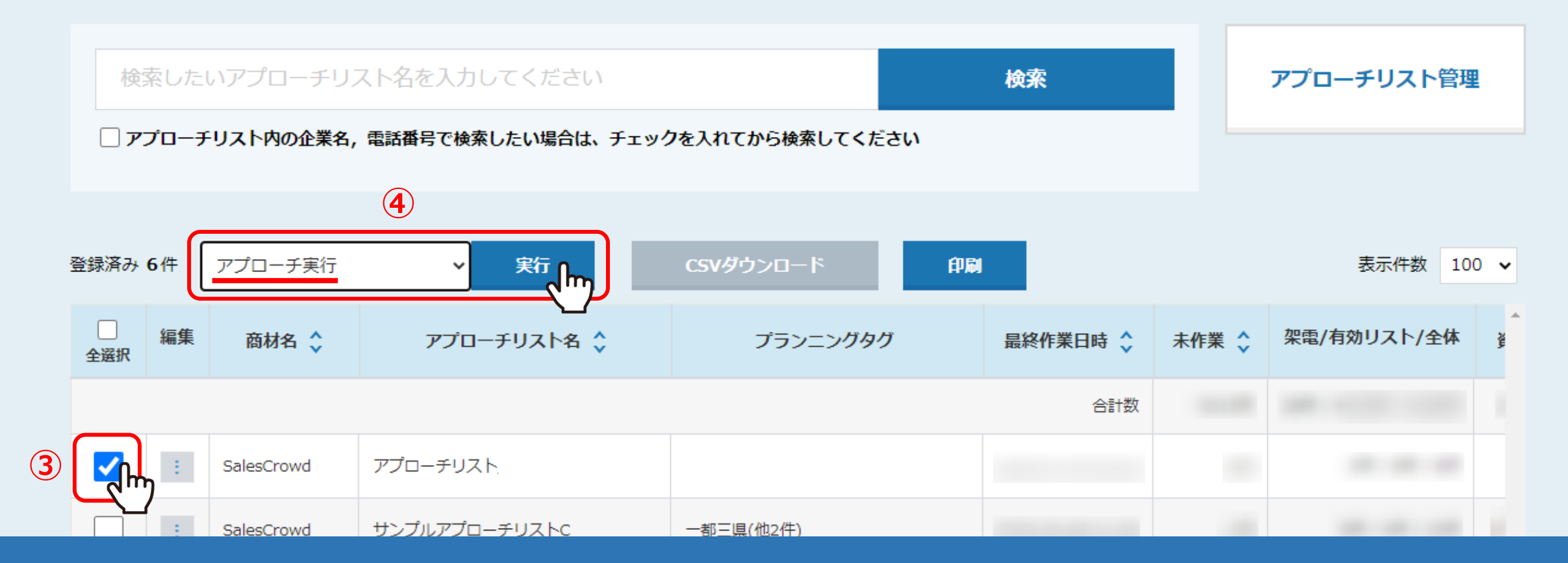

## アプローチリスト一覧に遷移します。

③確認したいアプローチリストを選択し、④「アプローチリスト実行」を選択し、「実行」をクリックします。

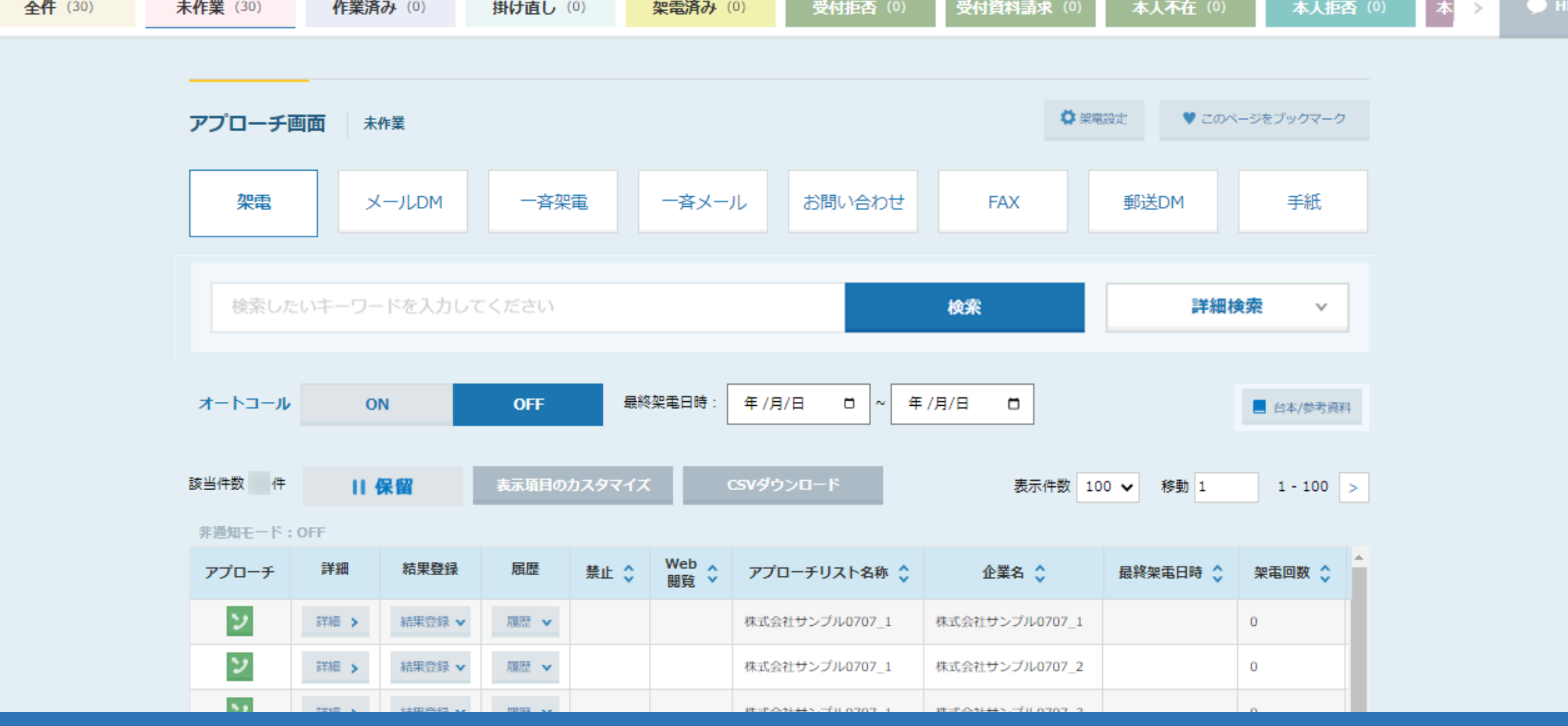

アプローチ画面に遷移します。

アプローチ画面では、アプローチリストに含まれる企業一覧が表示されており、 架電、メールDM送信などの企業へのアプローチや、各企業の詳細などを確認することができます。 <sup>4</sup>

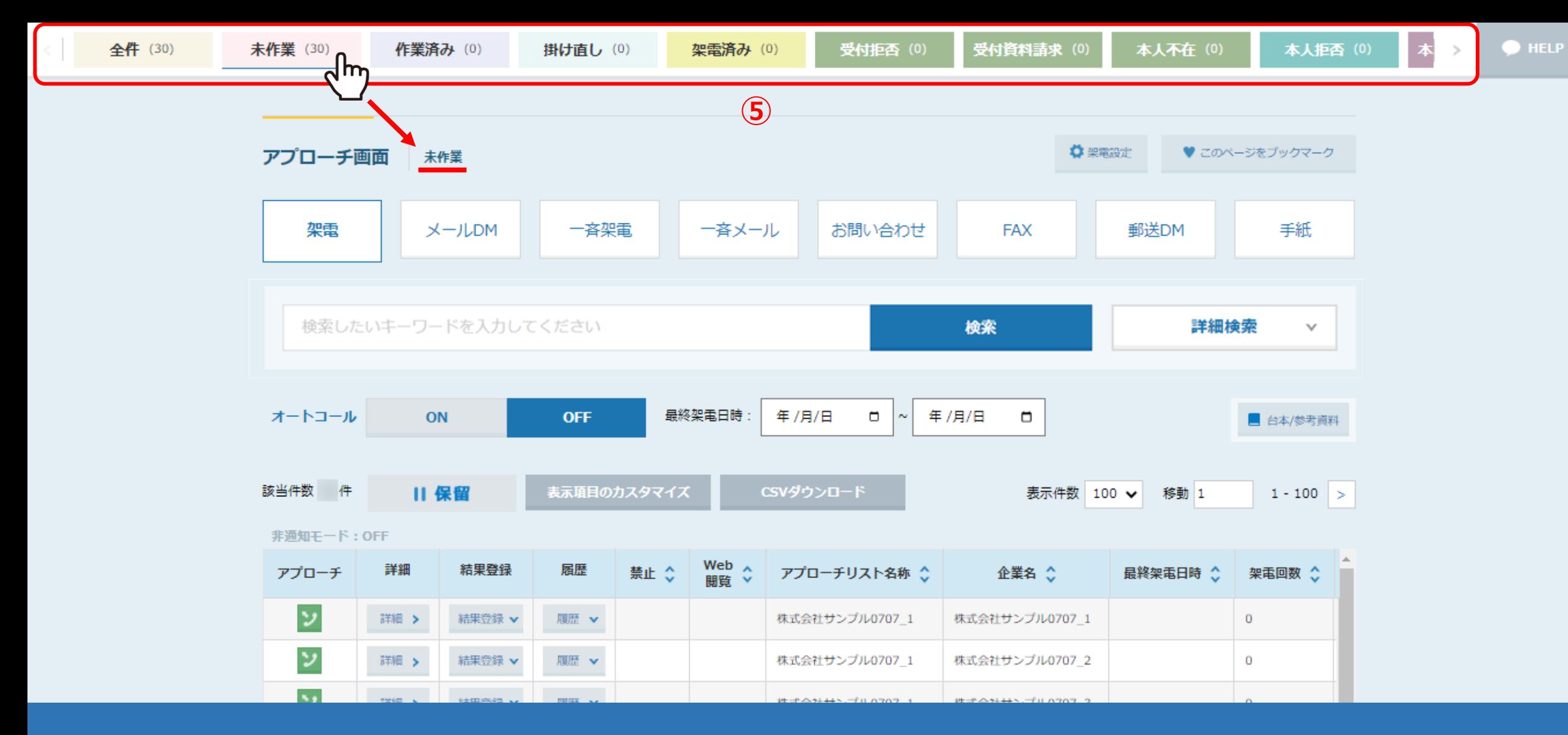

⑤画面上部のアプローチ結果のタブで表示を切り替えることができ、( )内に件数が表示されています。

※初期表示では、未作業のリストが表示されます。未作業とは、まだ結果登録を1件も行っていないリストになります。 ※これまでのアプローチ結果の履歴を確認したい場合は、「作業済み」タブをクリックして、履歴があるリスト表示します。 <sup>5</sup>

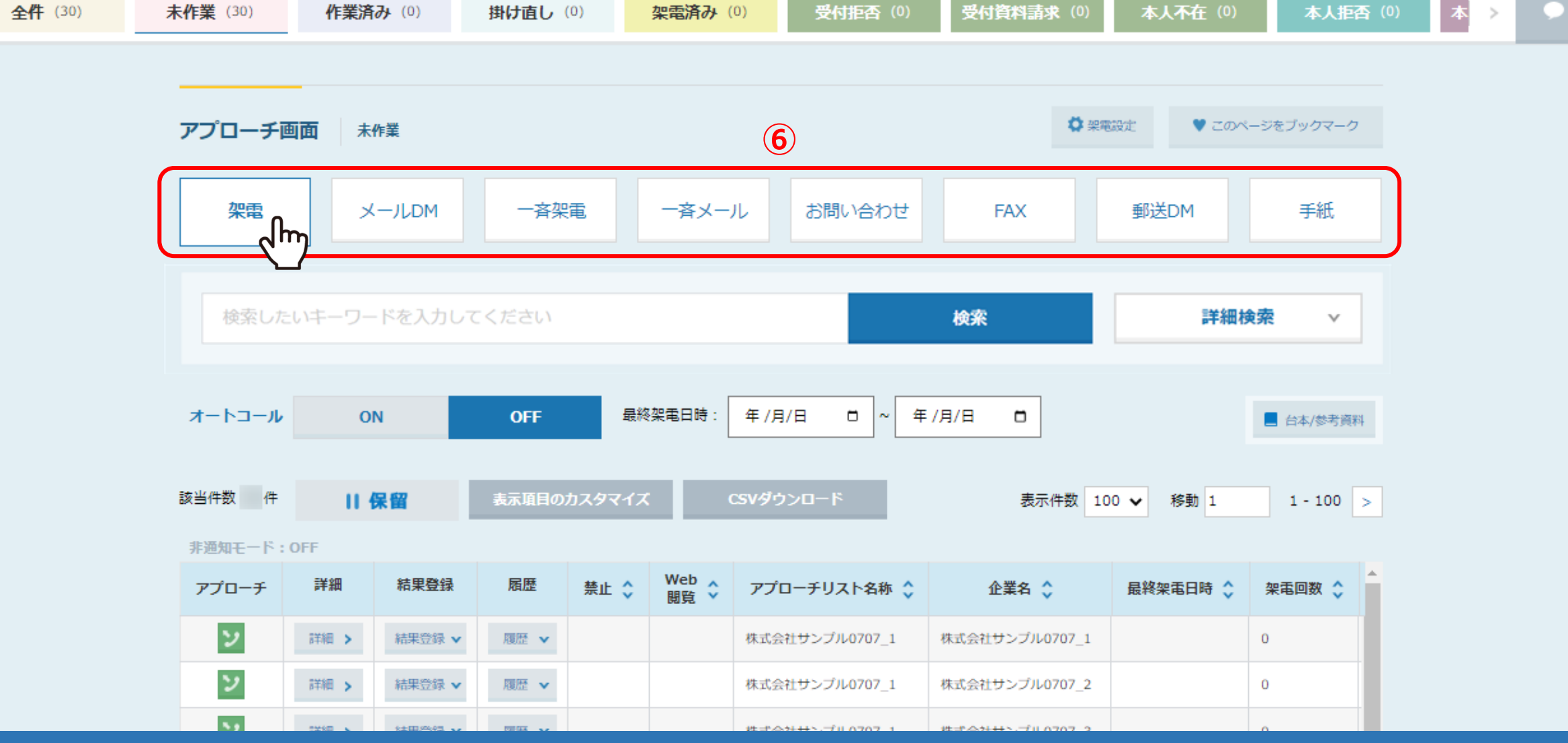

⑥アプローチ先に行うアプローチを選択して、下記のアプローチを行うことができます。

・ 架電 ・ メールDM(個別) ・ 一斉架電 ・ 一斉メール ・ お問い合わせ ・ FAX ・ 郵送DM ・ 手紙 ※初期表示では、<u>「架電」</u>が選択されています。 6 km の 6 cm の 6 cm の 6 cm の 6 cm の 6 cm の 6 cm の 6 cm の 6 cm の 6 cm の 6 cm の 6 cm の 6 cm の 6 cm の 6 cm の 6 cm の 6 cm の 6 cm の 6 cm の 6 cm の 6 cm の 6 cm の 6 cm の 6 cm の 6 cm の 6 cm の 6 cm の 6 cm の

**HELP** 

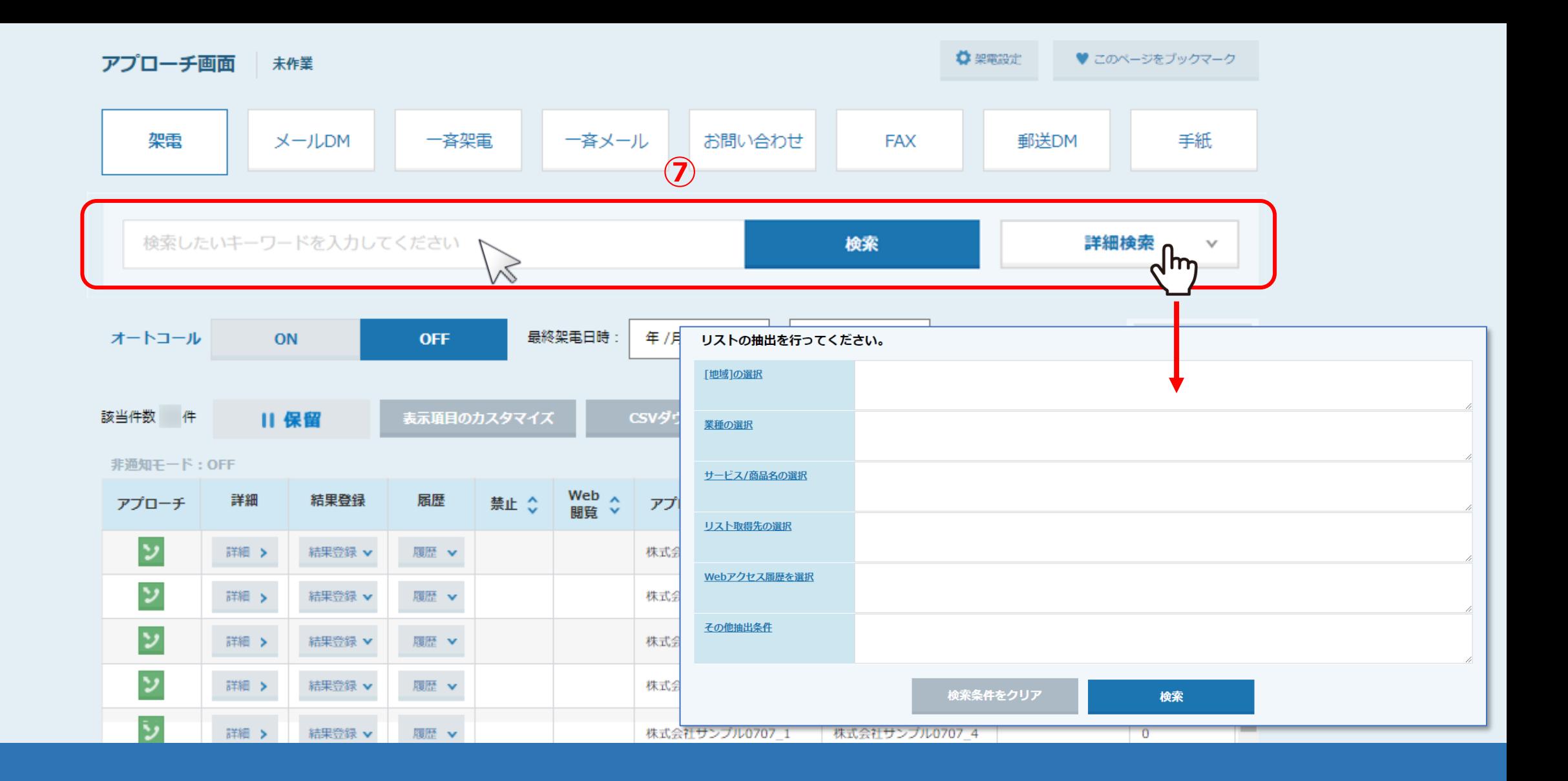

⑦企業名などキーワードを選択して、企業のリストを絞り込むこともできます。 また、「詳細検索」から、条件を設定して検索することもできます。

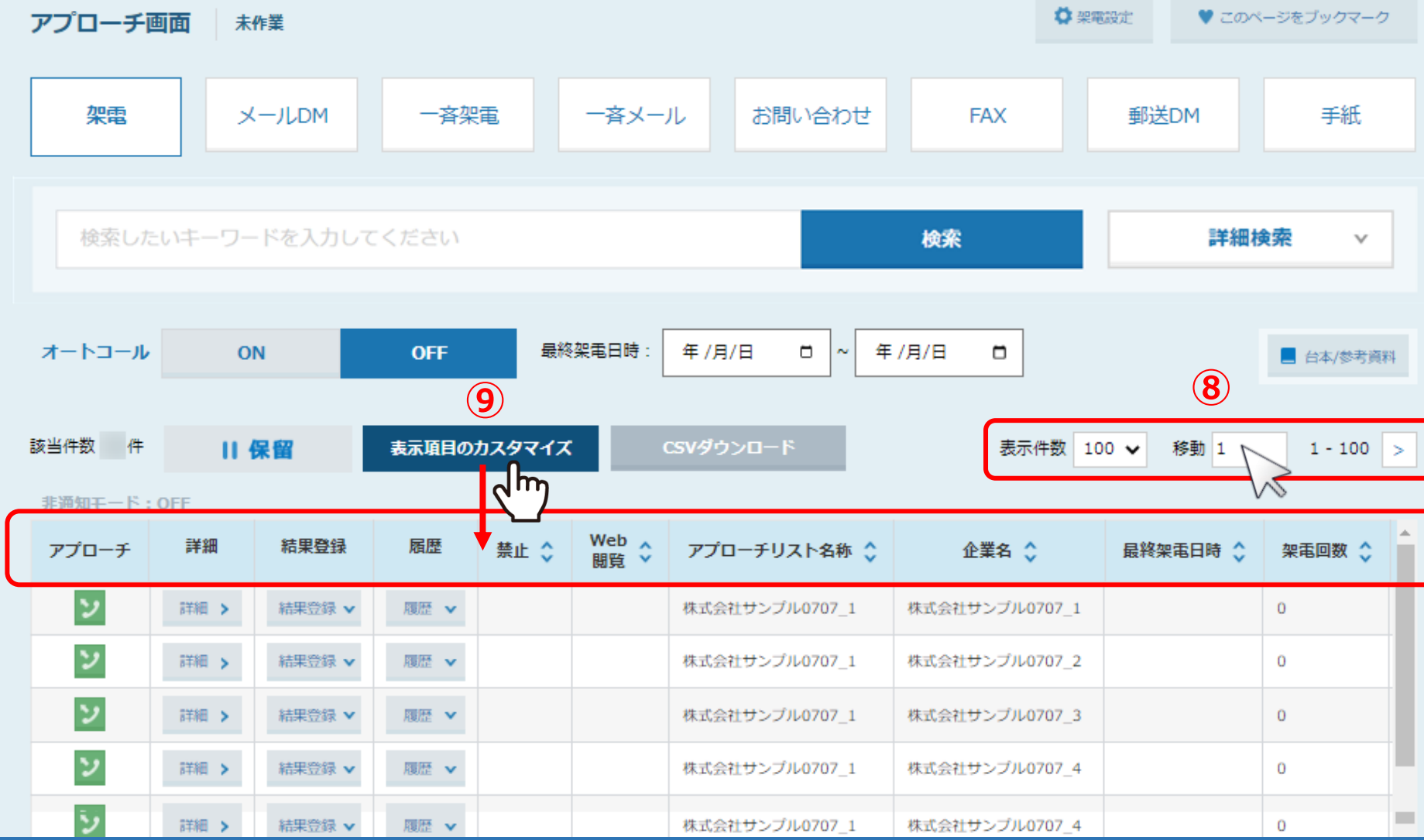

⑧ページ数を入力して、ページ移動をすることができます。 ※表示件数は、10、20、30、50、100、200件数で切り替えることができます。

⑨「表示項目のカスタマイズ」をクリックして、表示項目の表示/非表示にできます。 <sup>8</sup>

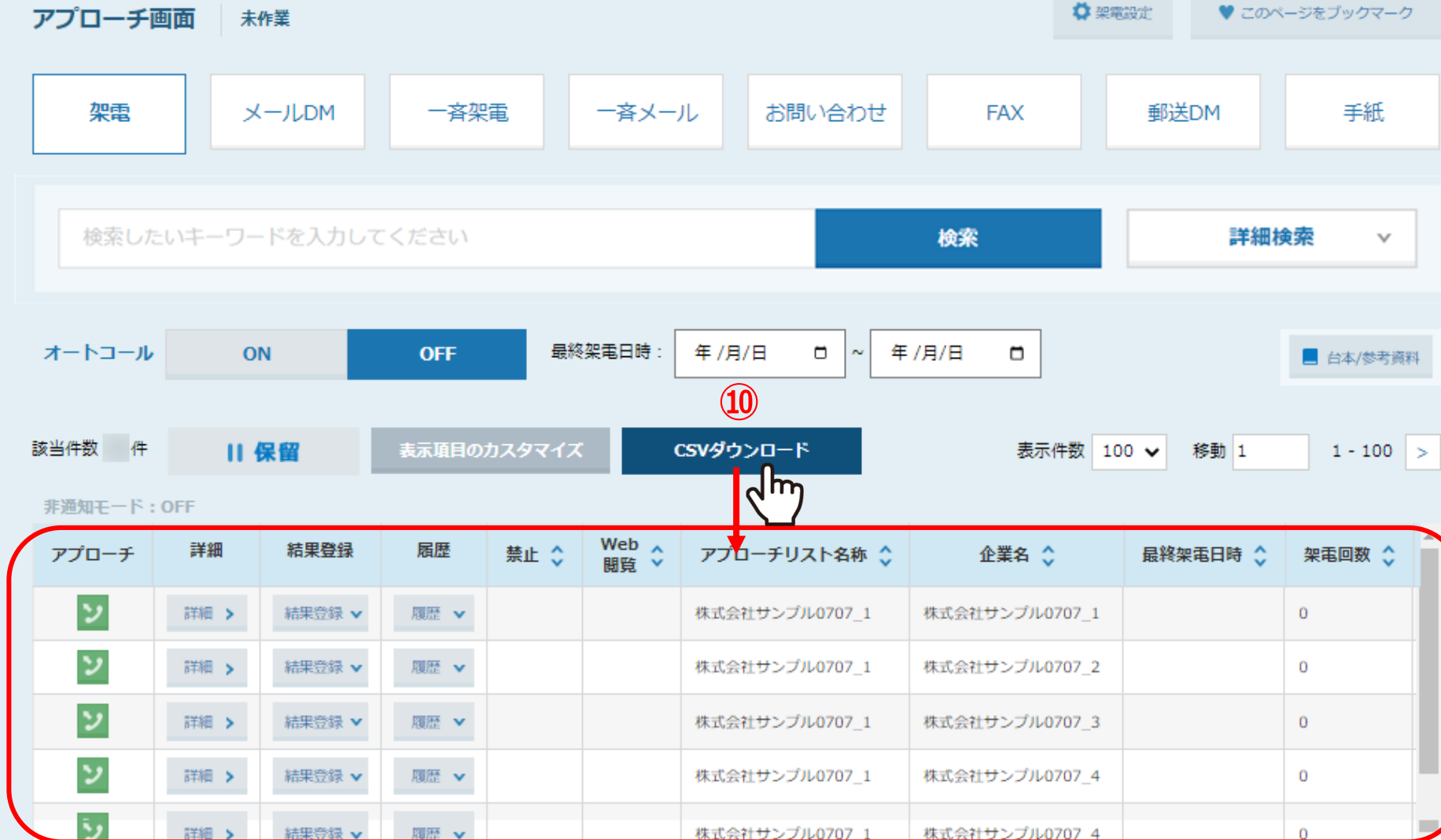

⑩「CSVダウンロード」より、表示されている企業リストのCSVデータをダウンロードすることができます。 ※表示項目をカスタマイズしていても、全ての表示項目のデータがダウンロードされます。

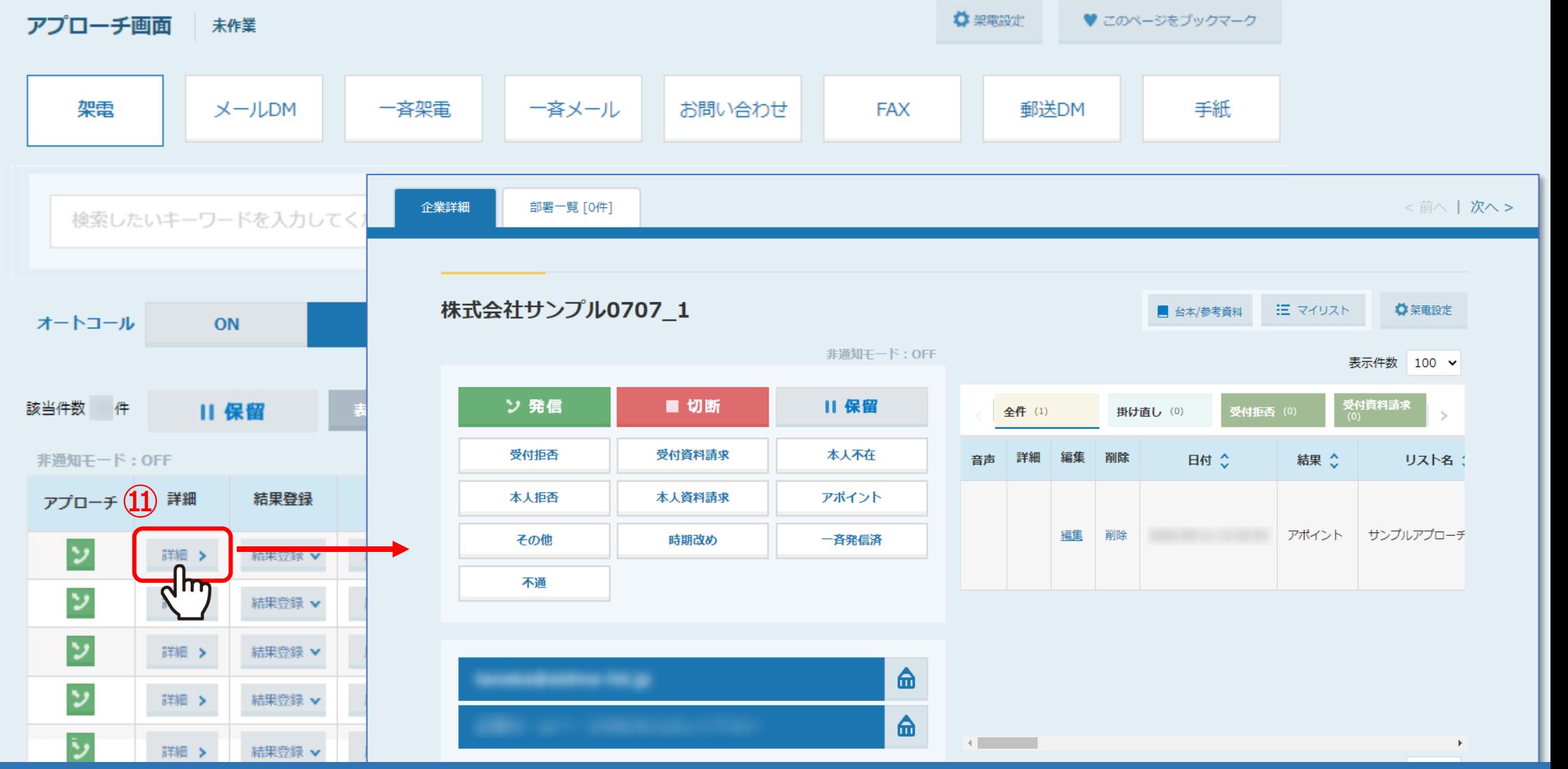

⑪「詳細」より、企業詳細画面を開くことができます。

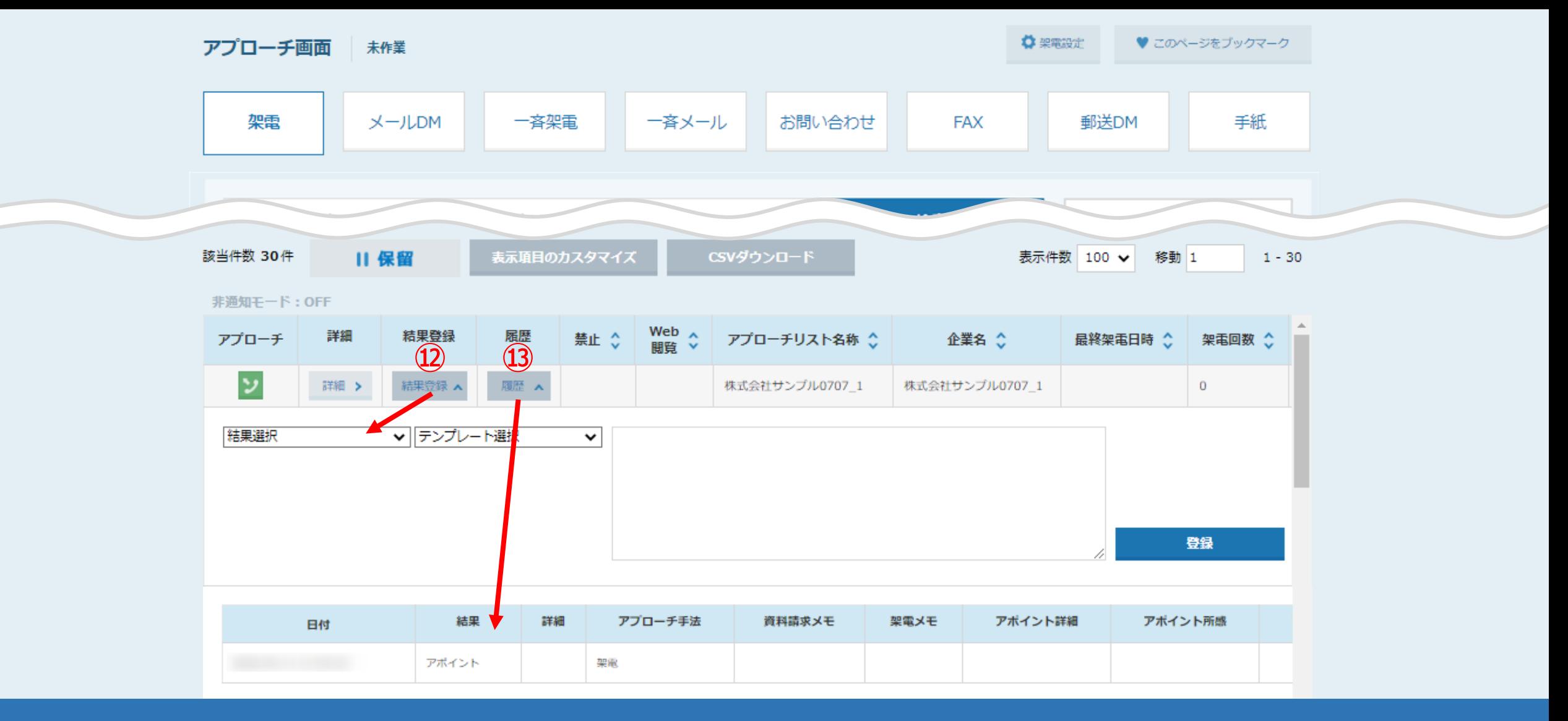

⑫「結果登録」より、アプローチ結果を登録することができ、⑬「履歴」より今までの履歴を確認できます。

※架電、一斉架電、お問い合わせのアプローチの結果登録のみ登録できます。

※アプローチ項目の「電話」マークから電話発信して結果登録しますと、架電音声データが履歴に残りませんのでご注意ください。 ※架電音声データを残して、結果登録をする方法は、別マニュアル「SalesCrowdから電話発信し、結果登録をする方法」でご案内しております。 11